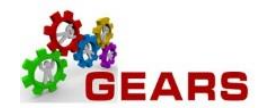

# **Table of Contents**

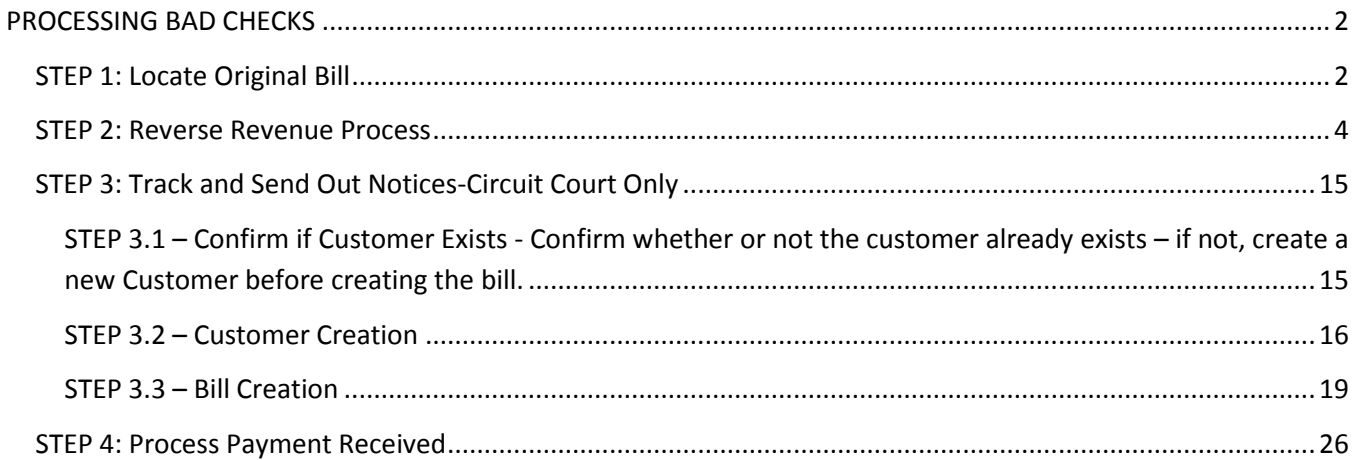

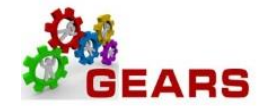

## <span id="page-1-0"></span>**PROCESSING BAD CHECKS**

**Before getting started, make sure to gather a copy of the bad check.**

<span id="page-1-1"></span>**STEP 1: Locate Original Bill** – If you know the Receipt number and the transaction is in GEARS, follow the below instructions to locate the bill and print the Acctg – Rev Distribution page of all of the original transaction bill lines.

*NAVIGATION: Main Menu > Billing > Review Billing Information > Details*

- 1. The *Bill Inquiry* page will display.
	- a. Click the *Find an Existing Value* tab.
		- i. **Business Unit:** Enter "JUD##", where ## is your 2-digit county code.
		- ii. **Contract:** Enter the original Receipt number.
		- iii. Click the **Search** button.

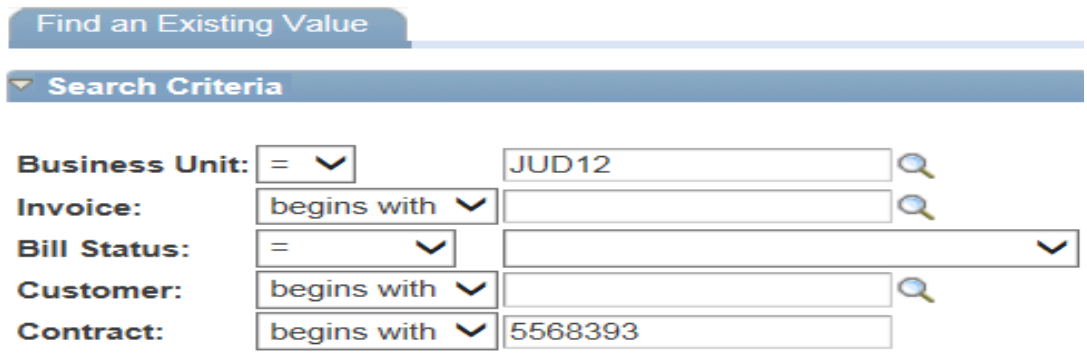

b. Click the Navigation dropdown list *– Acctg – Rev Distribution*.

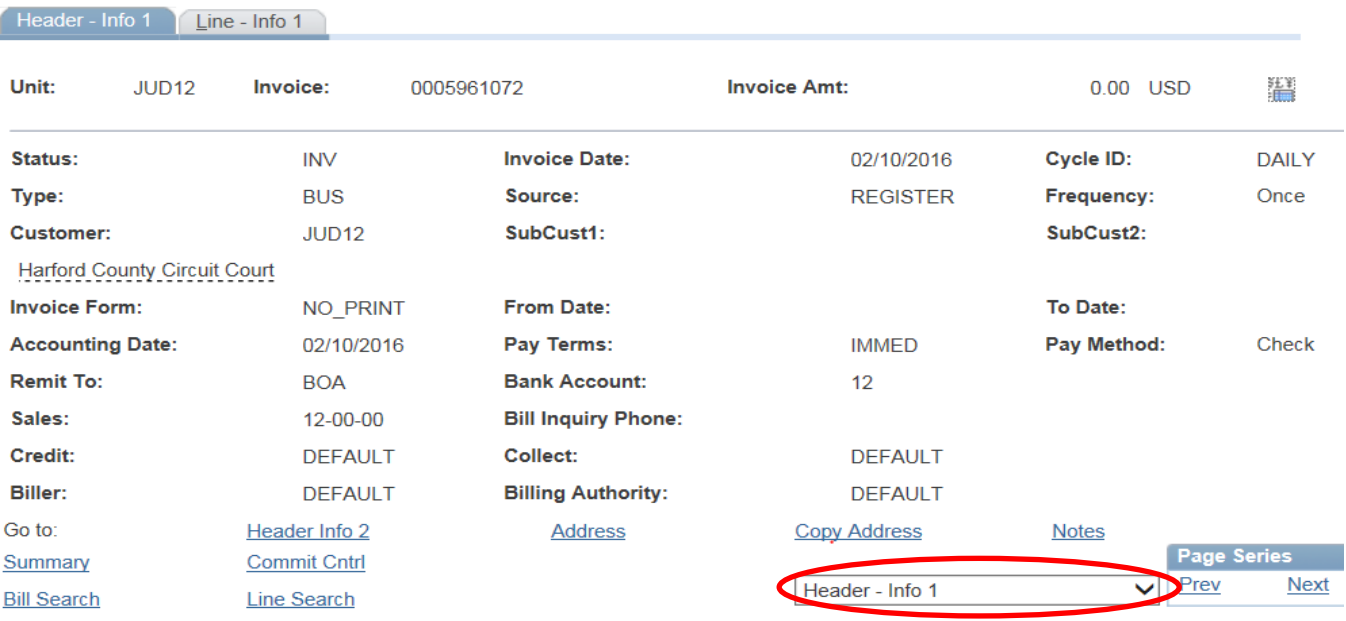

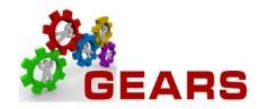

- c. Print this page as it will assist you with completing the next step. To be sure you are printing all the lines, if in the Max Rows box the number is 5, change the number to 15, then click the double arrow down icon. Review the 1 of number in the blue bar to be sure you are displaying all the lines. Then click the View All for printing the page.
	- i. You will be using the Identifier, Accounting codes and Amounts for the next step.

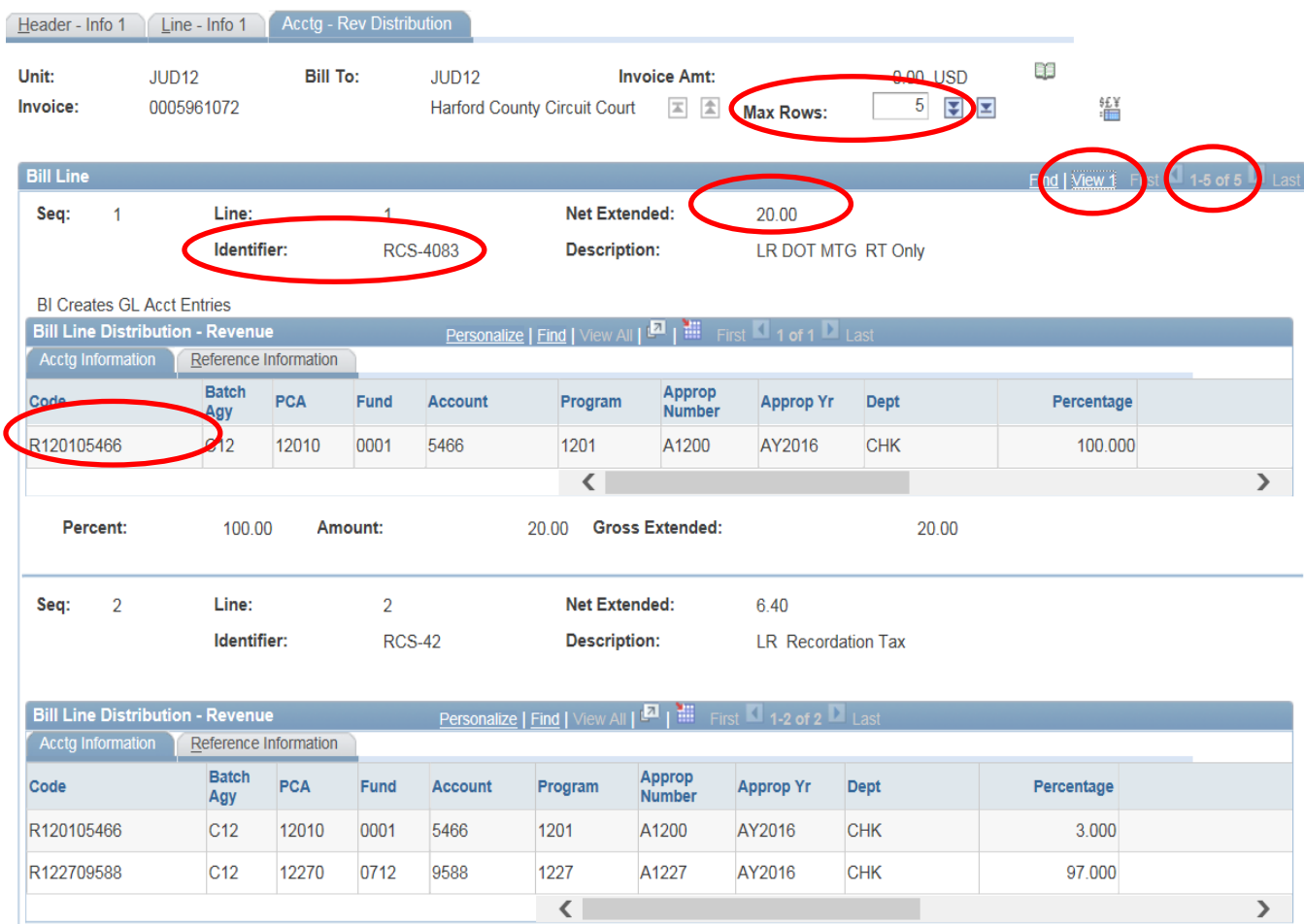

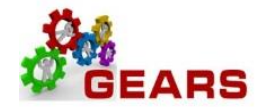

## <span id="page-3-0"></span>**STEP 2: Reverse Revenue Process** *(For Non-Case and Case Related Bills)* **– Create a new \$0.00 Adjustment Bill.**

#### *NAVIGATION: Main Menu > Billing > Maintain Bills > Standard Billing*

- 1. The *Bill Entry* page will display.
	- a. Click the **Add a New Value** tab to create a new Bill.
	- b. Complete all fields with the following:
		- i. **Business Unit:** "JUD##", where ## is your 2-digit county code.
		- ii. **Invoice:** Defaults to "NEXT", next available bill number will be automatically assigned.
		- iii. **Bill Type Identifier:** "JBC" = (Adjustment type = Bad Check).
		- iv. **Bill Source:** "ONLINE"
		- v. **Customer:** "JUD##"
		- vi. **Invoice Date:** Current date (see note below).
		- vii. **Accounting Date:** Current date (see note below).

**Note**: Bad checks should always be processed in a timely fashion as they are received. Back dating of this process can only happen if you have not processed your end-of-month (EOM) local revenue and would only be applicable to the immediate prior month. For example, if you are processing a bad check on September  $6<sup>th</sup>$  and you would like it to be reflected in August end-of-month (EOM) work, you may do this only if you have not completed your EOM local revenue for August. Also, please note, even if you have not completed your EOM local revenue for other earlier months, you may only back date to the immediate past month, in this example that would be August (not July or earlier).

c. Click the **Add** button.

#### **Bill Entry**

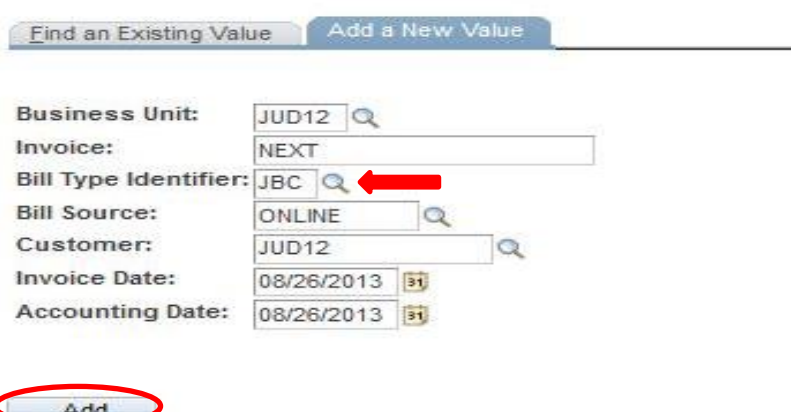

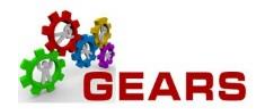

- 2. The *Header – Info 1*, of the Bill detail page will display.
	- a. Confirm the **Type:** field is set to "JBC".
	- b. Confirm the **Source:** field is set to "ONLINE"
	- c. Click the Notes link at the bottom of the page to add an audit note explaining the reason for the adjustment.

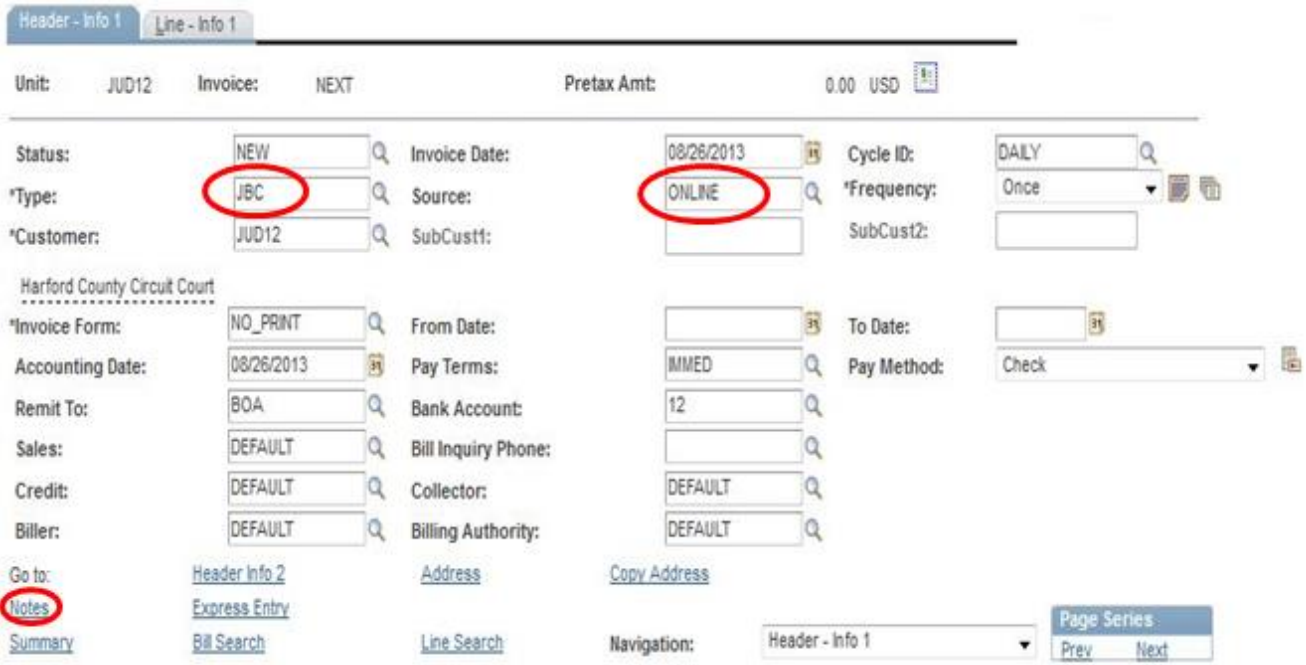

- i. Add a note to the bill header with returned check information to include:
	- 1. DBA#, Check#, Check Date, Check Amount, Original Receipt #
	- 2. Reason
- d. Select the *Header - Order Info* option from the **Navigation:** drop-down at the bottom of the page.

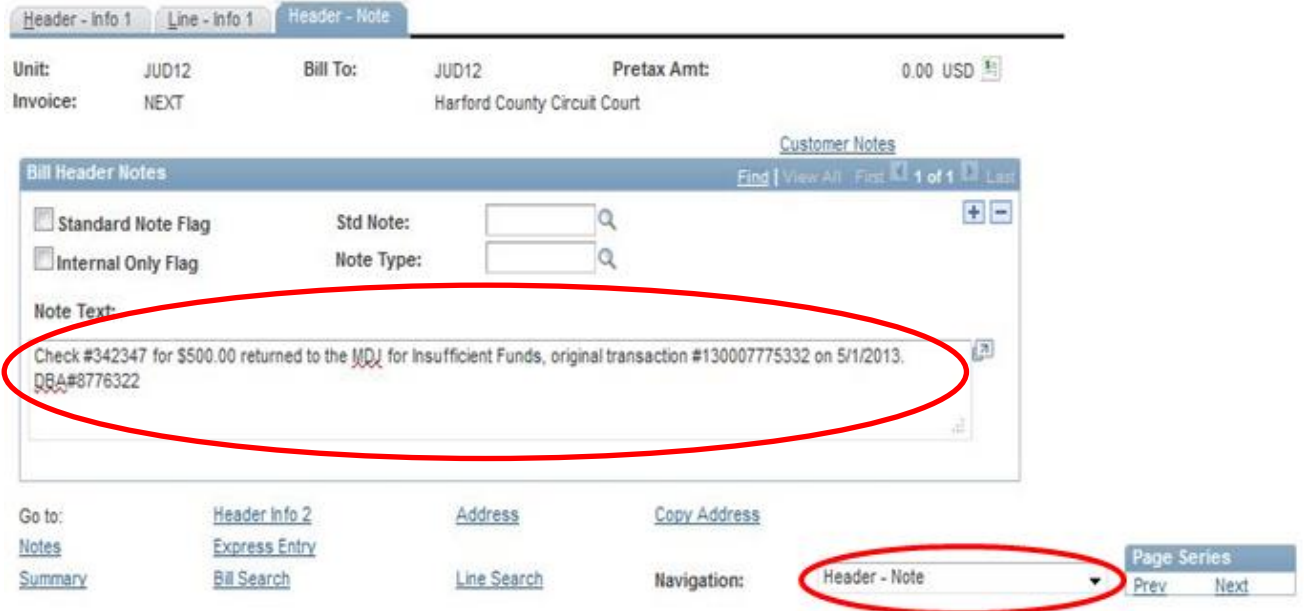

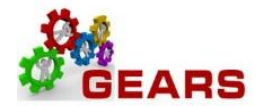

- 3. The *Header – Order Info* screen will display.
	- a. **Contract:** Enter the Original Receipt number (enter the number exactly as it appears including all leading zeros). *Note: No Matching Values message will appear, ignore this.*
	- b. Click the *Line – Info 1* tab.

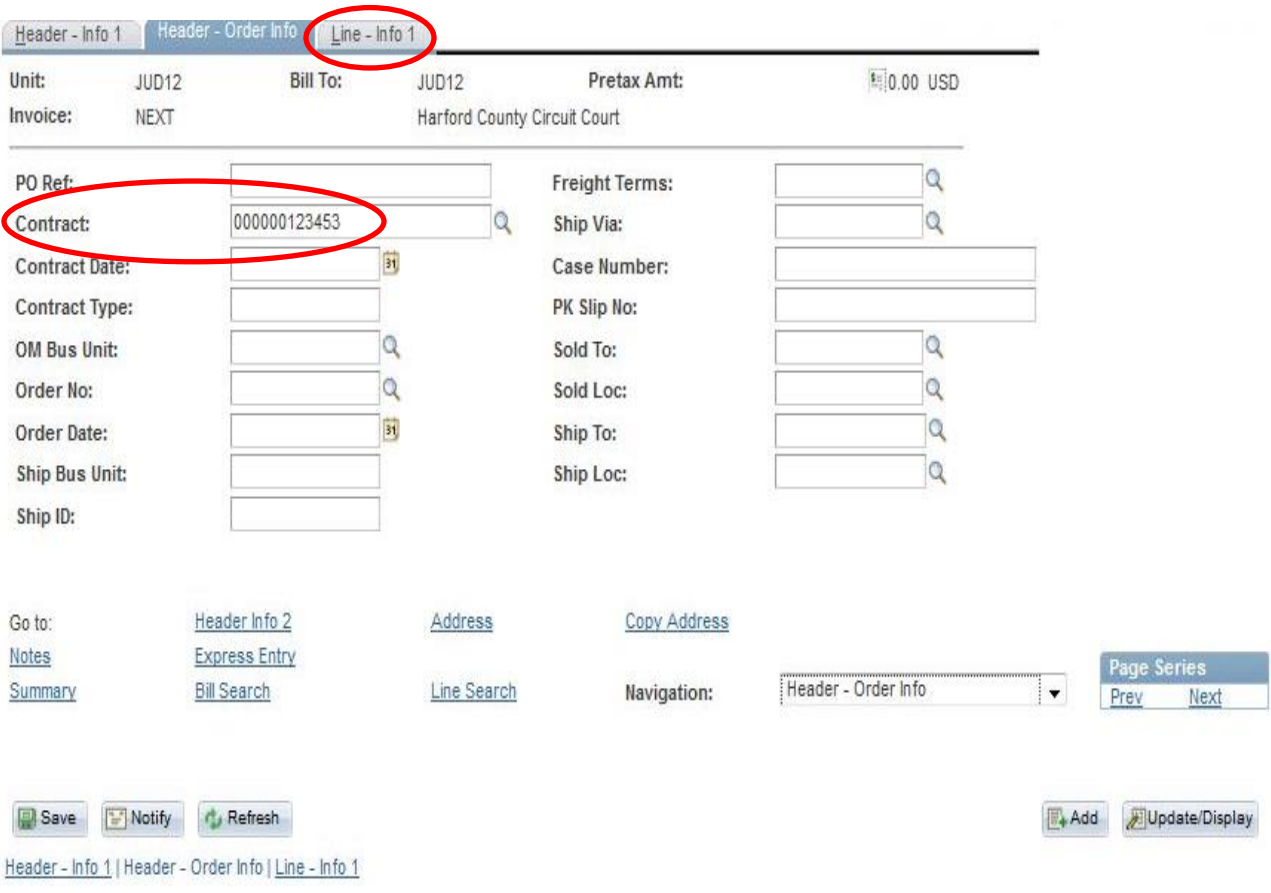

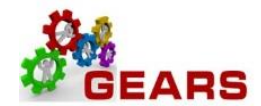

- 4. The *Line –Info 1* page will display.
	- a. Refer to the *Acctg – Rev Distribution* Page(s) previously printed out as part of your Bad Check Processing preparation.

*NOTE: A new Bill line will need to be added for each unique Charge Code (Identifier – e.g.: CCS-137) used on the original receipt.*

- b. Complete the following fields:
	- i. **Table:** Enter "ID".
	- ii. **Identifier:** Enter the charge code of the item from the receipt that needs to be added.
	- iii. **Gross Extended**: Enter amount of the item/charge code. All reverse amounts should be entered in as a *negative* (\$-) amount to reverse the revenue. (e.g.: -40.00)
	- iv. Click the **Refresh** button at the bottom of the screen to auto-fill the other data.
	- v. Click the plus sign  $\mathbf{F}$  to the right of the line to add additional bill lines.
- c. Repeat steps (4.b. i-v) for all charge items on the original receipt.

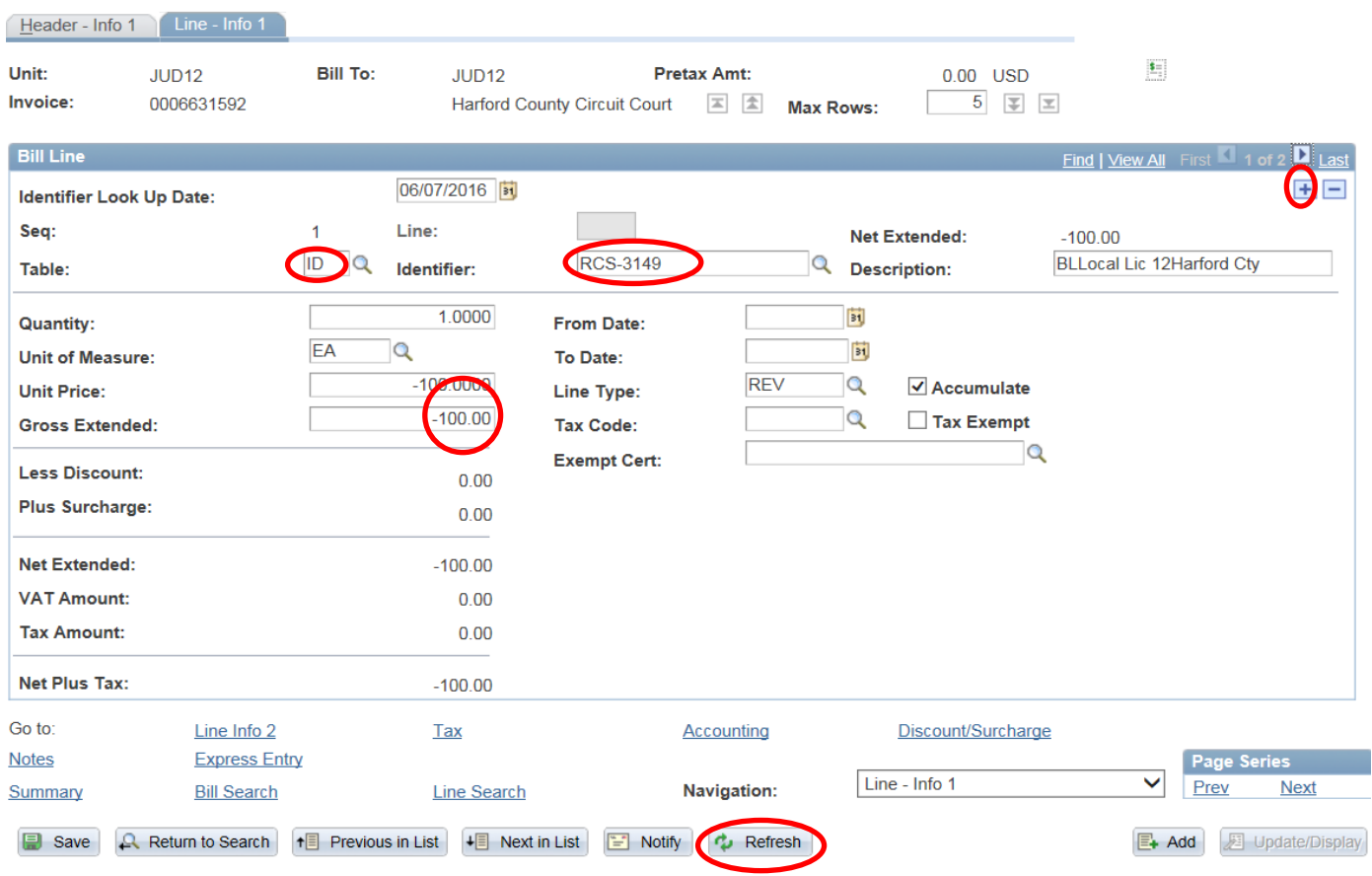

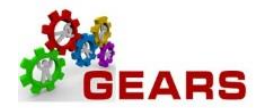

- d. After all lines are added for the charge codes, click the plus sign  $\mathbb{H}$  to add another bill line for the BUS-Payment amount.
	- i. This amount will be a debit. (This should be the total of all the credited Bill lines).
- e. Complete the following fields:
	- i. **Table:** Enter "ID".
	- ii. **Identifier:** Enter "CLEAR-JBC".
	- iii. **Gross Extended**: Enter the amount as *positive* (e.g.: 15.00)
	- iv. Click the **Refresh** button at the bottom of the screen to auto-fill the other data.
	- v. Click the Accounting link at the bottom of the page.

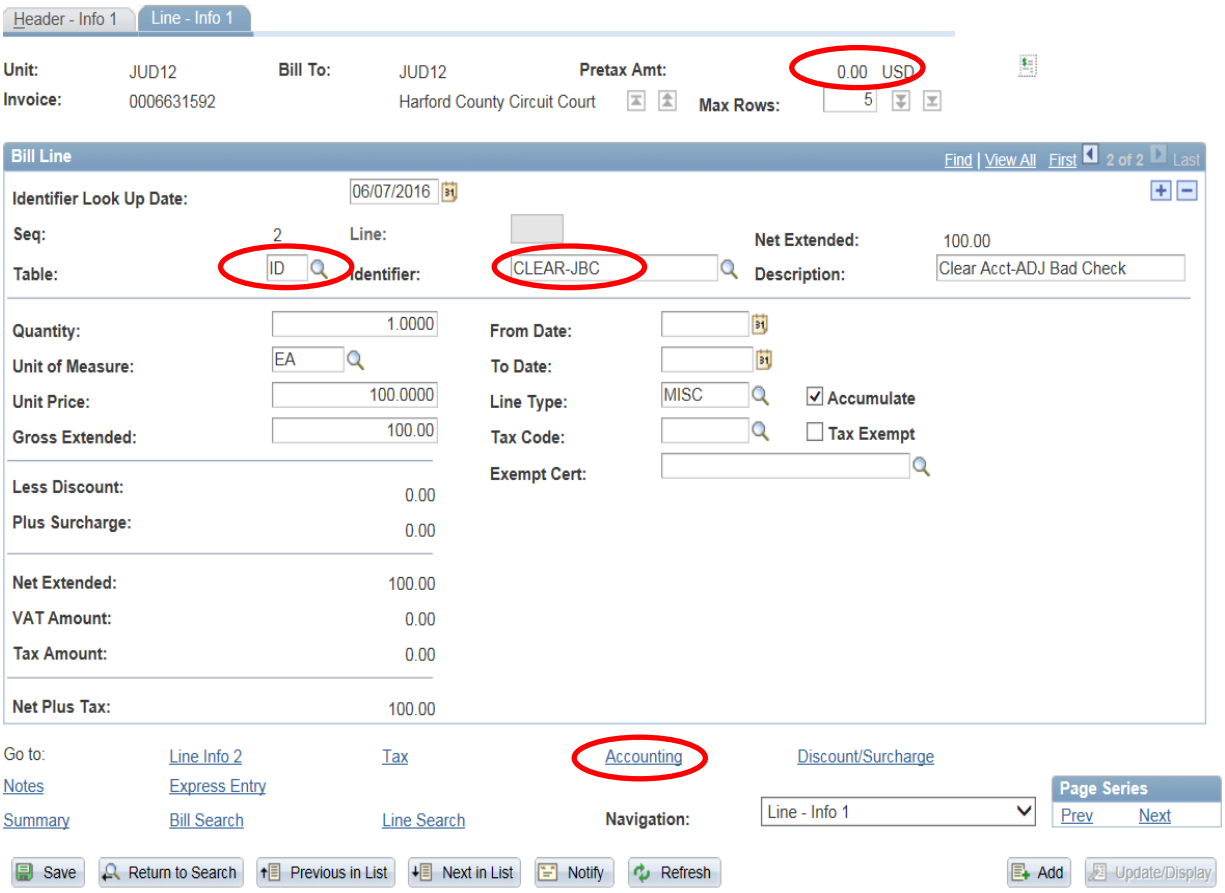

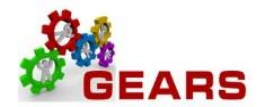

- 5. The *Acctg – Rev Distribution* page will display.
	- a. Click the "View All" link to complete the Charge Code allocation information for each bill line.
	- b. **Code:** Select the proper PCA+ Object from the look-up list. The correct code is required to save the bill. See the Appendix for How to Look Up a Charge Code.
	- c. **Dept:** Enter "JBC" in this field, which corresponds to the **Bill Type** found on *Header – Info 1* tab. *NOTE: The "Dept" field is required for all bill lines with Line Type = "REV".*
	- d. The CLEAR-JBC accounting information is auto-filled and should not be changed.
	- e. Confirm that the **Pretax Amt:** is 0.00 USD.
	- f. Click the **Refresh** button.
	- g. Click the **Save** button.
	- h. Click the *Header – Info 1* tab.

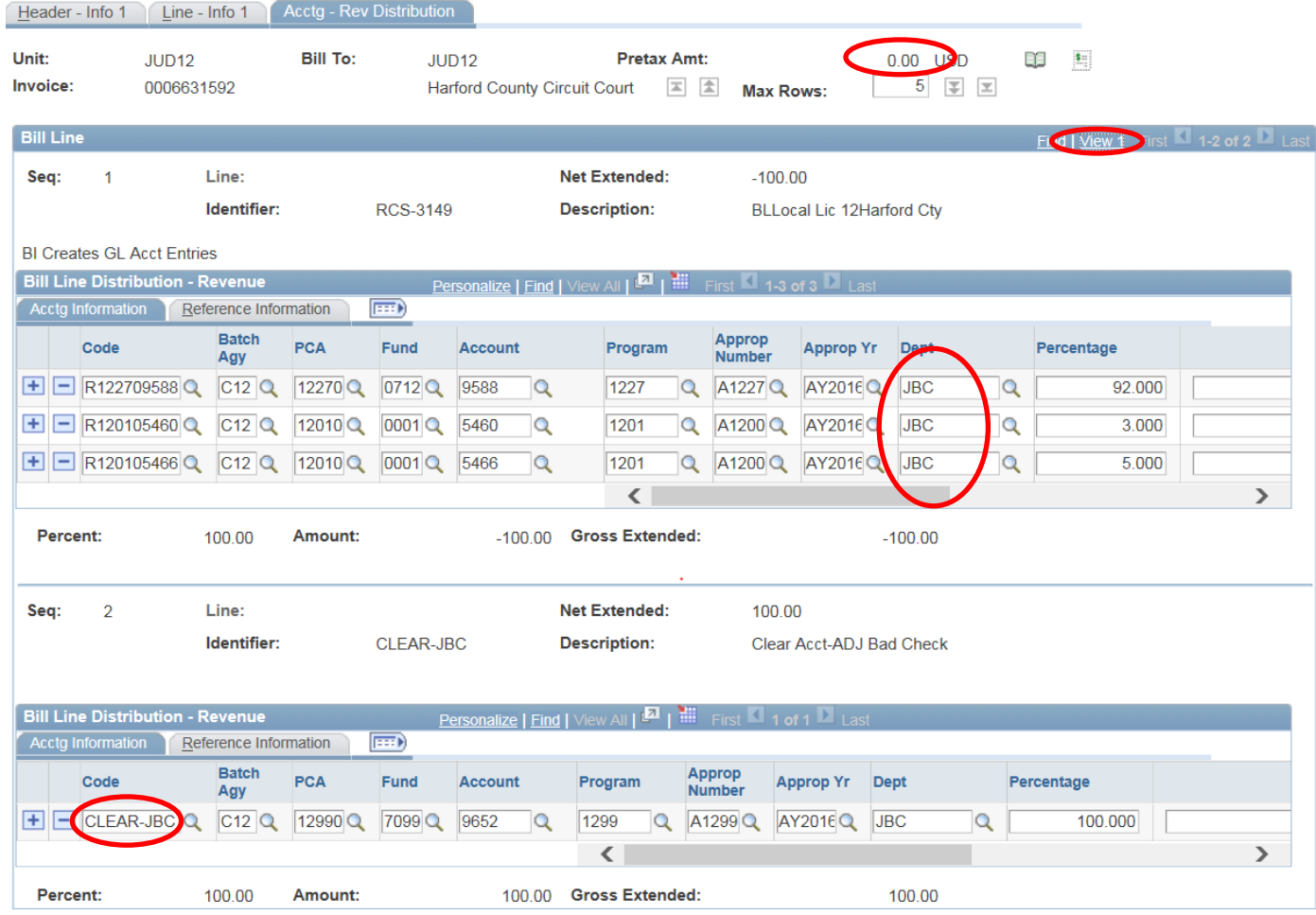

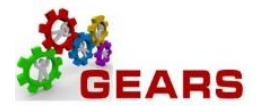

#### 6. The *Header - Info 1* page will display

- a. **Status:** Change from "NEW" to "RDY" (Ready to Invoice).
- b. Click the **Save** button.

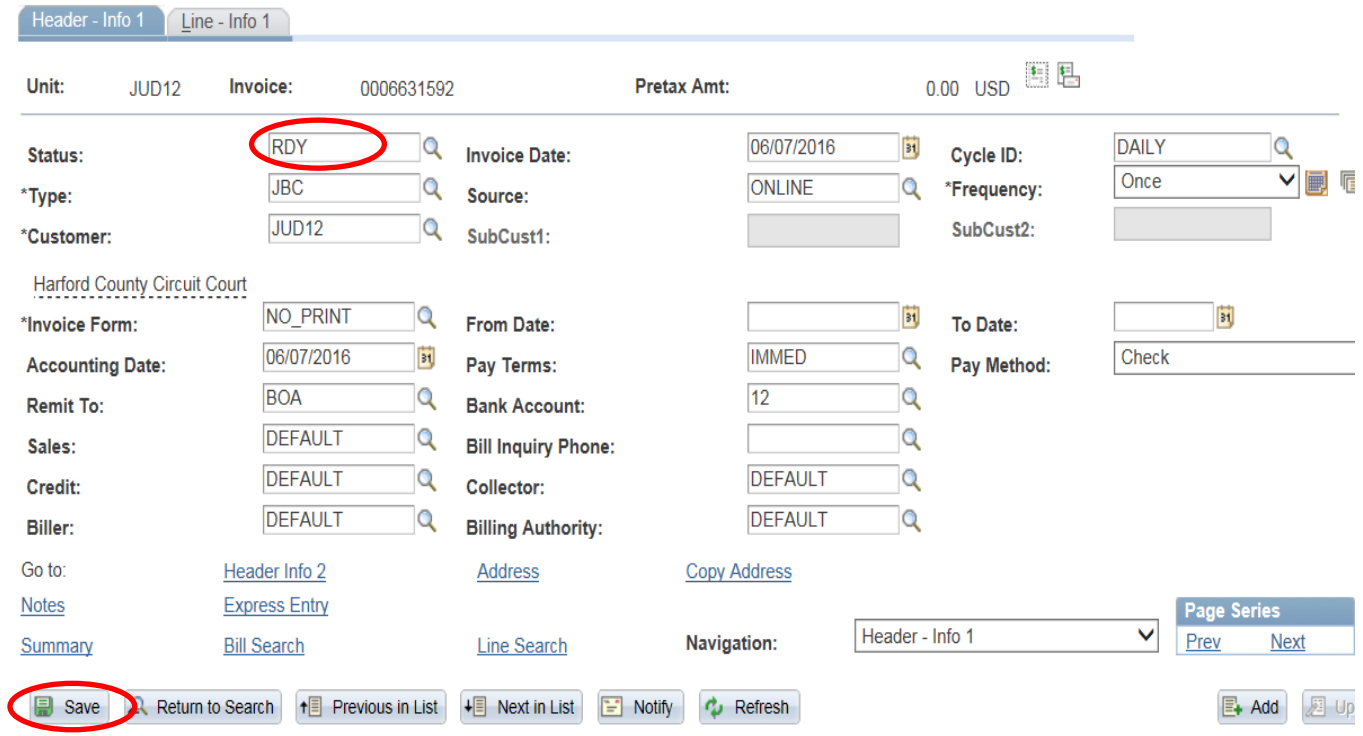

*NAVIGATION: Main Menu > Billing > Generate Invoices > Non-Consolidated > Single Active Invoice*

- 7. The *Single Action Invoice* page will display.
	- a. Search for the Run Control used for Bad Check Processing "*Find an Existing Value*" tab or create a new one by selecting the "*Add a New Value"* tab and enter a Run Control ID (e.g.: "BADCHK" for Bad Checks).

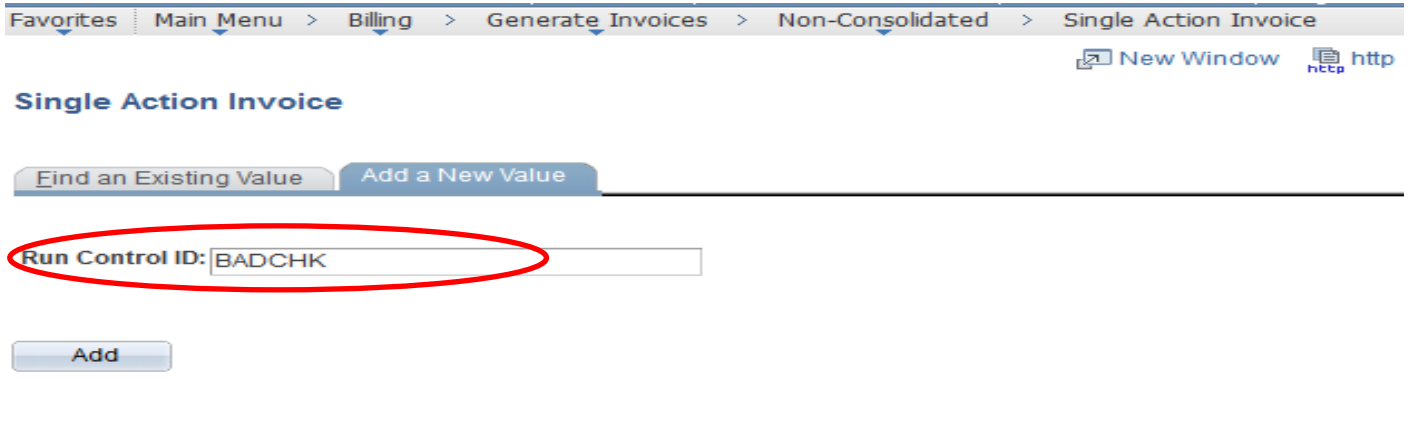

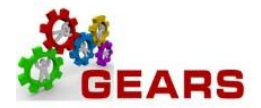

- 8. The *Single Action Invoice* Run Control page will display.
	- a. Complete the following run control settings:
		- i. **Invoice Date Option:** Select "Processing Date".
		- ii. **Posting Action:** Select "Batch Standard".
		- iii. **Range Selection:** Select "Bill Type".
		- iv. **Business Unit:** Enter "JUD##", where ## is your 2-digit county code.
		- v. **Bill Type:** Select "JBC".
	- b. Click the **Save** button.
	- c. Click the small "Bills to be Processed" icon  $\Box$  in the upper right of the page to confirm the number of Bills that are ready to be finalized. If there are no bills listed or the number of bills does not match what is expected, there is a problem.
		- i. Confirm the number of bill equals those you just entered.
		- ii. Click the **Return** button to return to the *Single Action Invoice* run control page.
	- d. Click the **Run** button.

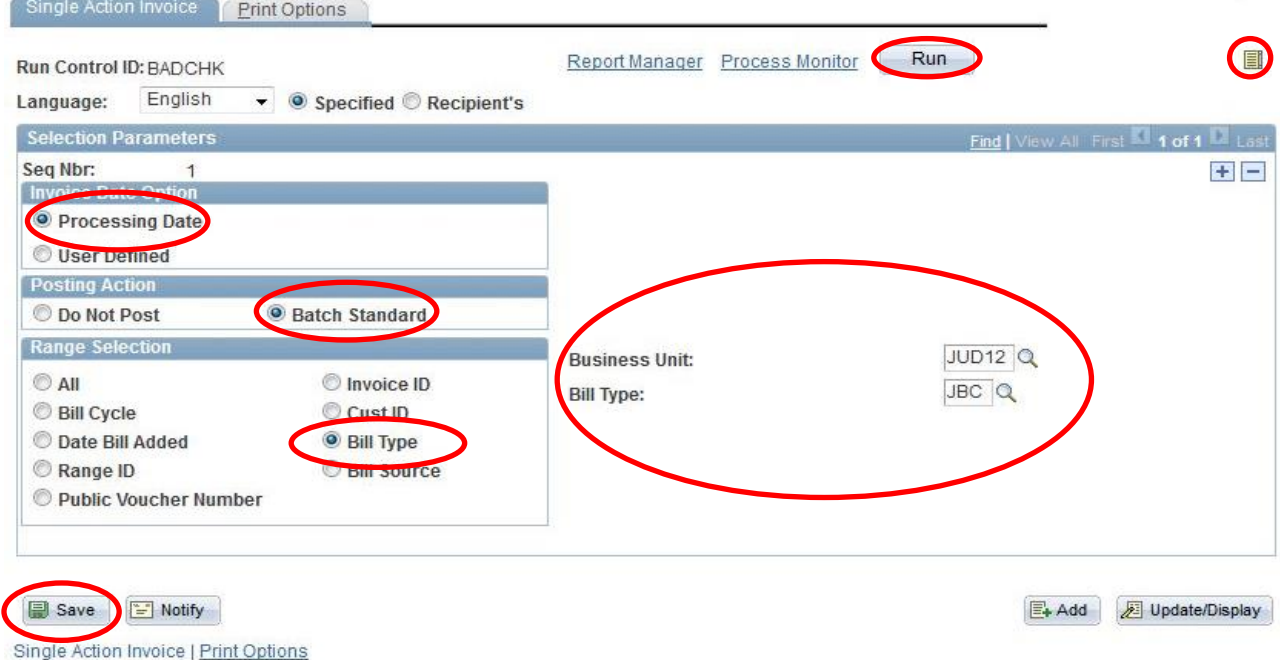

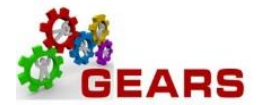

- 9. The *Process Scheduler Request* page will display.
	- a. Select the checkbox for the AOC\_MAIN (AOC Circuit & District Courts) Process Name in the *Process List* section.
	- b. Click the **OK** button.

#### **Process Scheduler Request**

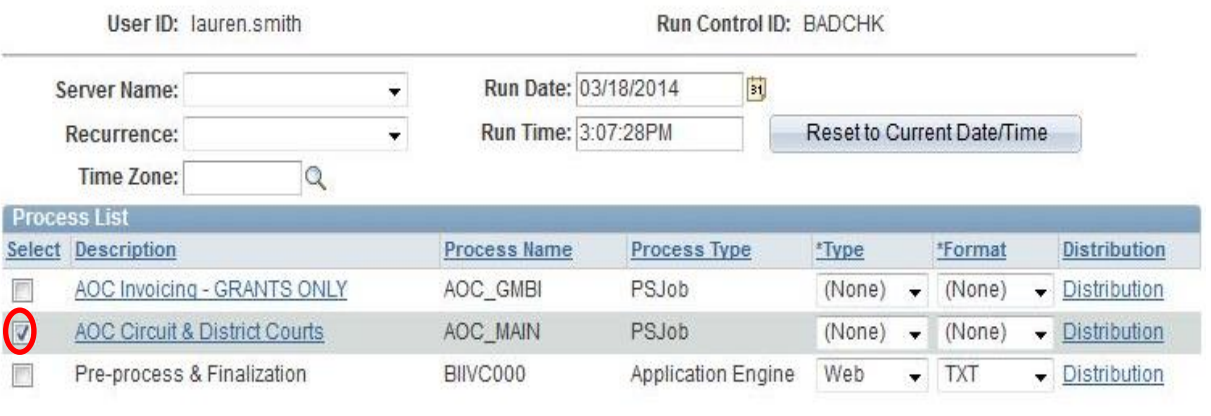

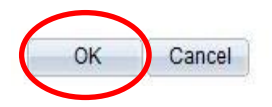

10. The *Single Action Invoice* Run Control page will display.

- a. A Process Instance number will display below the Run button to show processing has begun.
- b. Click the **Process Monitor** link.
- 11. The *Process List* page will display
	- a. Click the AOC\_MAIN process name link to review the status of all its sub-processes.
	- b. Click the **Refresh** button periodically until **Run Status = Success** and **Distribution Status = Posted**.
		- i. If the Run Status = NO SUCCESS **STOP! Call the helpdesk to submit a ticket – DO NOT DELETE THE PROCESS, this will be needed by the support staff to troubleshoot the issue.**

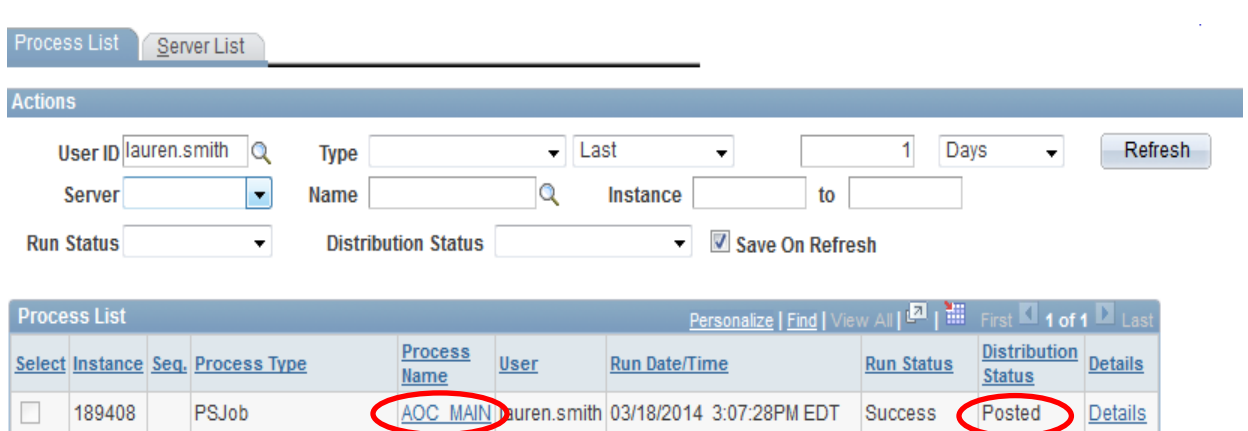

- c. Click the *BIIVC000* sub-process.
	- i. Click the Message Log link to review the number of bills processed.
	- ii. Click the Return button, and then OK to return to the *Process Detail* page.
- d. Click the *BILDAR01* sub-process.
	- i. Click the View Log/Trace link to select a downloadable PDF of the "Load AR Pending Items" report.
	- ii. Confirm that the report shows all bills = \$0.00.

*End of Reverse Revenue Process*

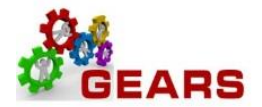

<span id="page-14-0"></span>**STEP 3: Track and Send Out Notices-Circuit Court Only** *(For Non-Case Related ONLY)* **–** The

purpose for this section is to track and send out a notice to the local customer of the Bad Check.

### <span id="page-14-1"></span>**STEP 3.1 – Confirm if Customer Exists - Confirm whether or not the customer already exists – if not, create a new Customer before creating the bill.**

*NAVIGATION: Main Menu > Customers > Customer Information > General Information*

- 1. The *General Information* page will display.
	- a. Click the *Find an Existing Value* tab.
		- i. **SetID:** Leave the default value set to "SHARE".
		- ii. **Name 1:** Change criteria to "contains", then enter the last name of the customer.
	- b. Click the **Search** button.
	- c. Review the names provided in the list to determine if customer already exists.
		- i. If the name is correct, click on that customer and review the address to be certain this is the correct customer.
			- 1. If YES, write down the Customer ID, and skip to Step 3.3.
		- ii. If the name or address is not correct, then proceed to Step 3.2 below.

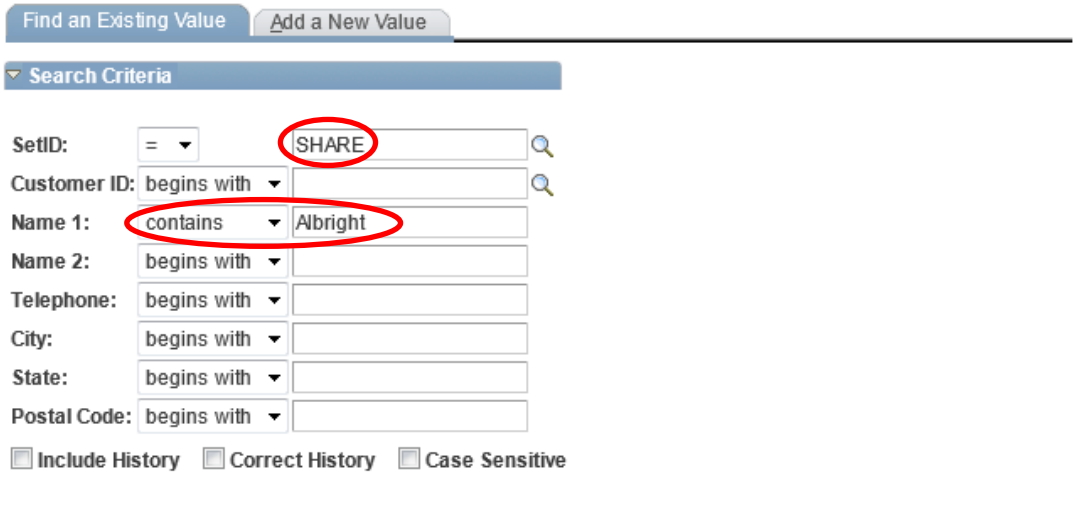

Search | Clear Basic Search 图 Save Search Criteria

#### **Search Results**

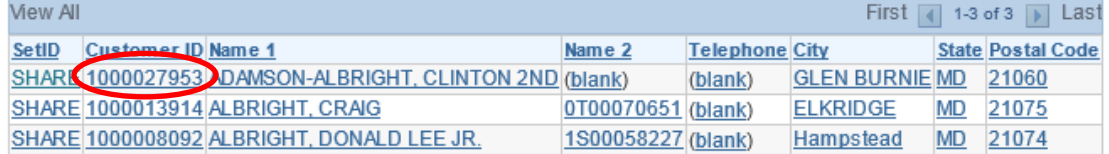

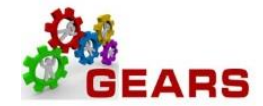

### <span id="page-15-0"></span>**STEP 3.2 – Customer Creation**

*NAVIGATION: Main Menu > Customers > Customer Information > General Information*

- 1. The *General Information* page will display.
	- a. Click the *Add a New Value* tab.
		- i. Leave the default settings as displayed. **SetID:** = "SHARE" and **Customer ID:** = "NEXT".
	- b. Click the **Add** button.

#### **General Information**

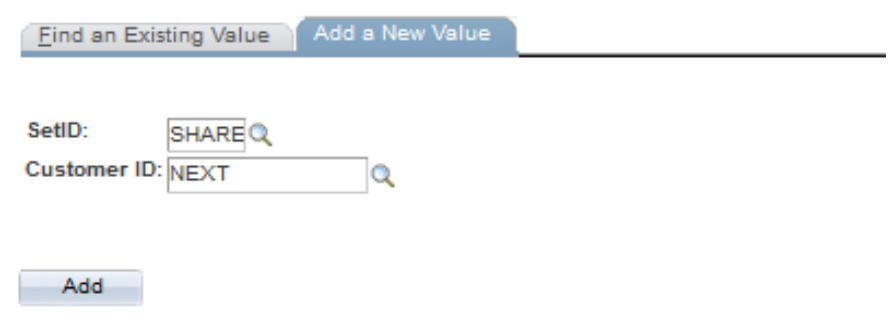

- 2. The *General Info* tab of the Customer record will display.
	- a. **Name 1:** enter Last Name, First Name of the customer
	- b. **Short Name:** will auto-fill with first 10 characters of the Name 1.
	- c. Select **Currency Code:** = "USD" and **Rate Type:** = "CRRNT".

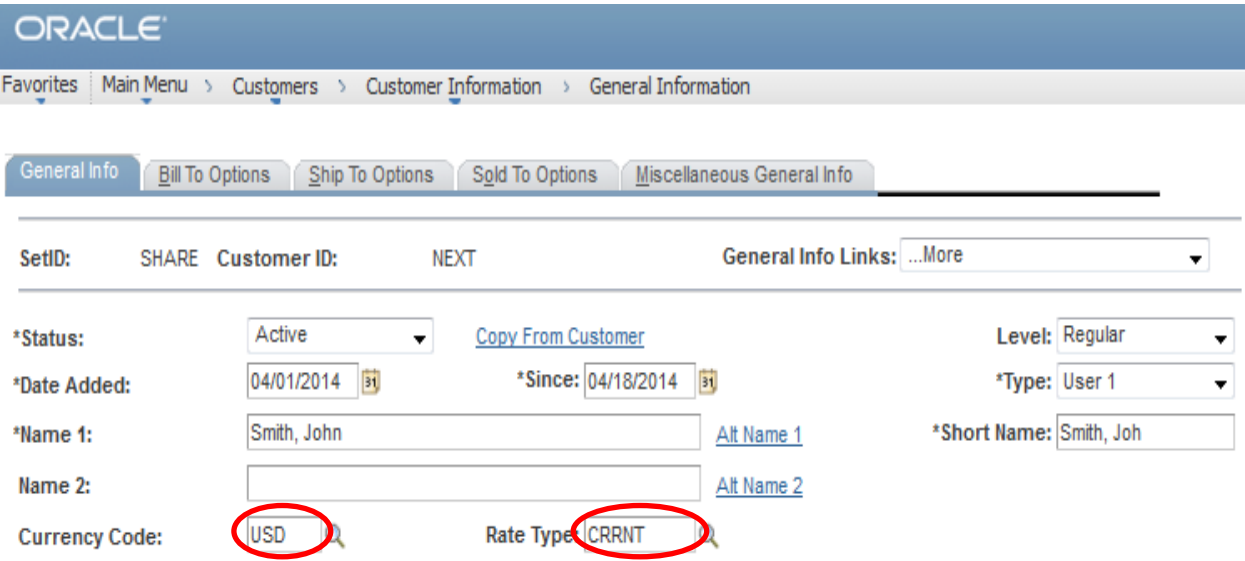

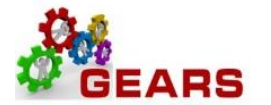

- d. *Roles* section, select the check boxes for the **Bill To Customer** and **Sold To Customer** options.
- e. *Support Teams* section, enter **Team Code** = "SALES" and check the **Default** check box.

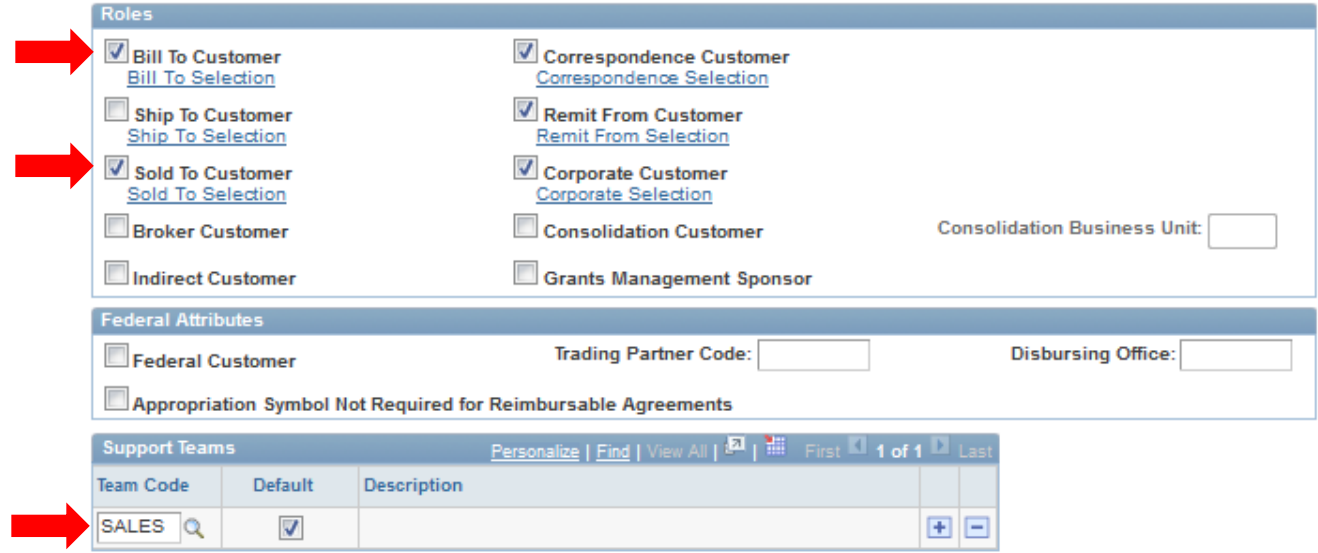

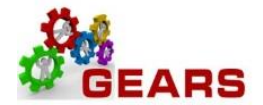

- f. *Address Locations:* check the **Bill To / Primary, Sold To / Primary, Correspondence Address** checkboxes.
- g. *Address Details* section, enter the address of the Customer. *NOTE: The Address 1 line, City, State and Postal code are required.*

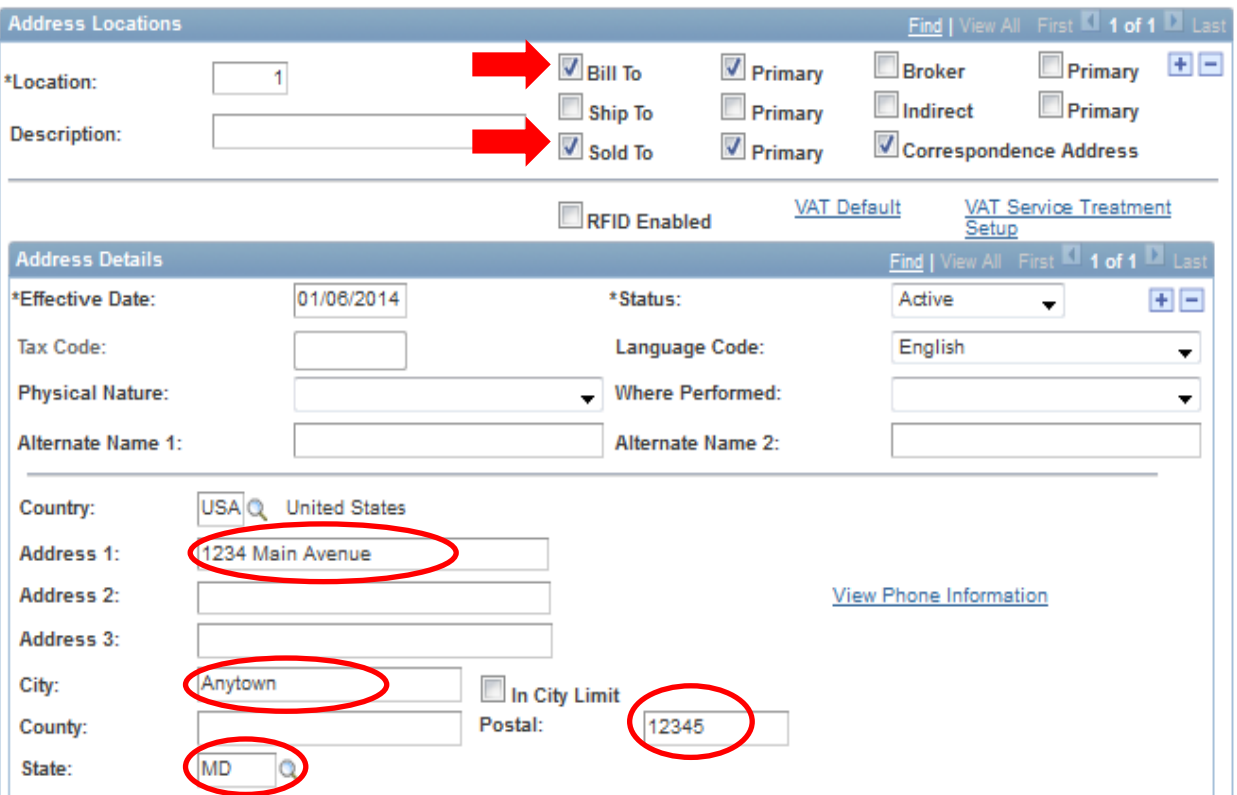

- h. Click the *Bill To Options* tab next to the *General Info* tab at the top of the page.
- 3. The *Bill To Options* page will display.
	- a. **Credit Analyst**: Enter or select "DEFAULT".
	- b. **Collector**: Enter or select "DEFAULT".
	- c. Click the **Save** button at the bottom of the page.

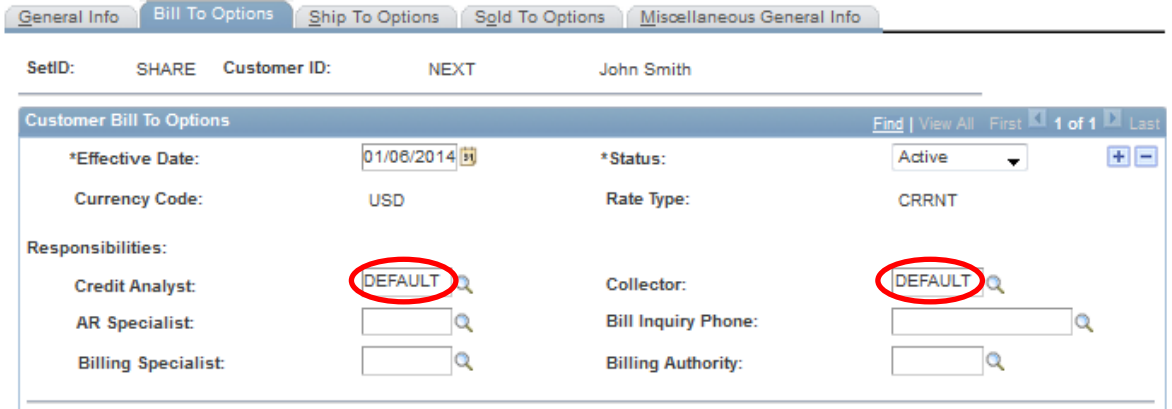

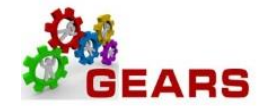

### <span id="page-18-0"></span>**STEP 3.3 – Bill Creation**

This step is providing a new way for entering a Bill, by using the Copy Single Bill function. This function copies over everything from the original EXCEPT, the Invoice Date and Accounting Date. This function only allows you to copy a bill from the current fiscal year. [Ex. If the current Fiscal Year is FY2015 (07/01/2014 through 06/30/2015) you may not copy a bill from 06/30/2014, which was Fiscal Year FY2014]

#### *NAVIGATION: Billing> Maintain Bills> Copy Single Bill*

Use the *Copy Single Bill* process to copy the (Reverse Revenue) Bill just created.

- 1. The *Copy Single Bill* page will display.
	- a. **Contract:** Enter the Receipt number to find the Bill to copy.
	- b. Click the **Search** button to display search results.
		- i. Search results should include **Bill Type** = "JBC", **Bill Source** = "ONLINE", **Contract** = Receipt number.
	- c. Select the bill from the list.

#### **Copy Single Bill**

Enter any information you have and click Search. Leave fields blank for a list of all values.

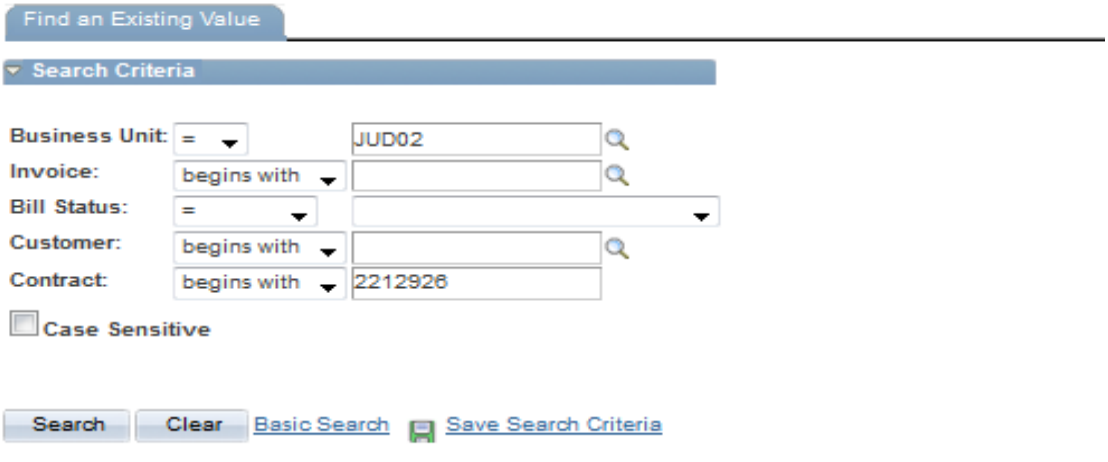

#### **Search Results**

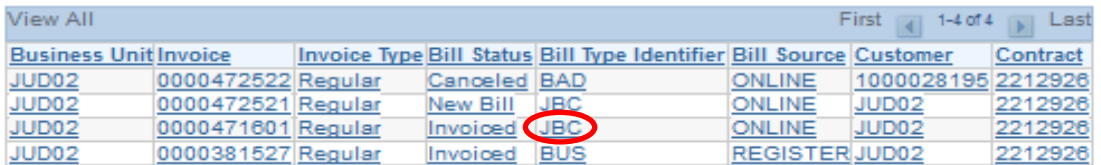

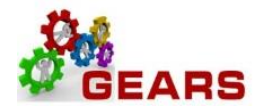

- 2. The *Copy Single Bill* page will display.
	- a. *Select Bill Action* section, select the "Copy Bill" radio button.
	- b. *Copy Results* section, notice **Copy Bill** is set to "NEXT" (this will automatically assign a new bill).
	- c. Click the **Save** button at the bottom of the page to copy the bill.

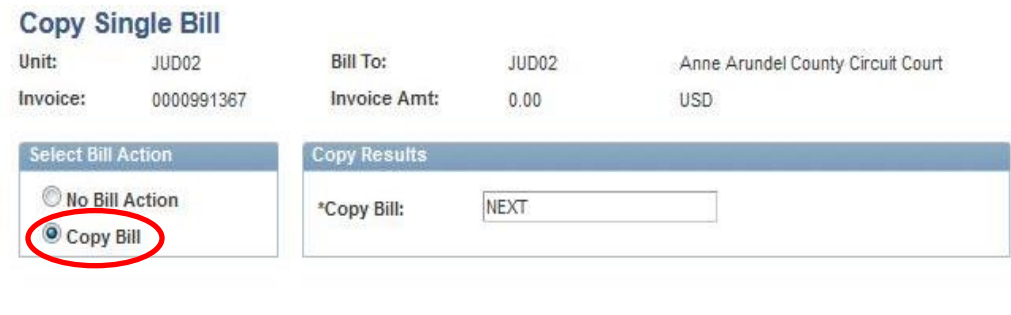

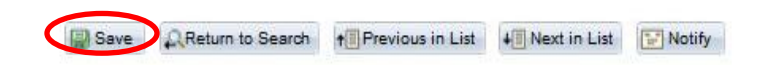

d. The new Bill number and navigation link are displayed after the page saves.

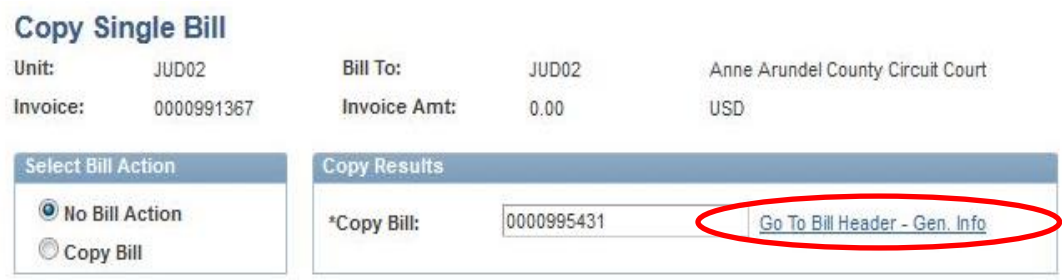

e. Click the Go To Bill Header – Gen. Info link. This will take you to the *Header – Info 1* tab within the bill.

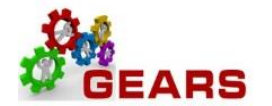

*Note: There are two Bill Types you should select from, "Bad Check" or "Payment Replacement Required". Payment Replacement Required Invoice format is to be used when there was a bank error and at no fault of the customer.*

- 3. The default tab, *Header – Info 1*, of the Bill detail page will display.
	- a. **Status**: Change from "NEW" to "HLD" to put the bill "On-Hold".
	- b. **Bill Type:** Change from "JBC" to "BAD" (Bad Check) or 'PRR" (Payment Replacement).
	- c. **Customer:** Enter the Customer ID just created or found as an already existing customer.
	- d. **Invoice Form:** Defaulted to: "BAD\_CHECK" or "PAYREP\_REQ'.
	- e. **Accounting Date:** This is the due date.
	- f. **Invoice Date:** Enter today's date (current date).
	- g. Click the *Line – Info 1* tab.

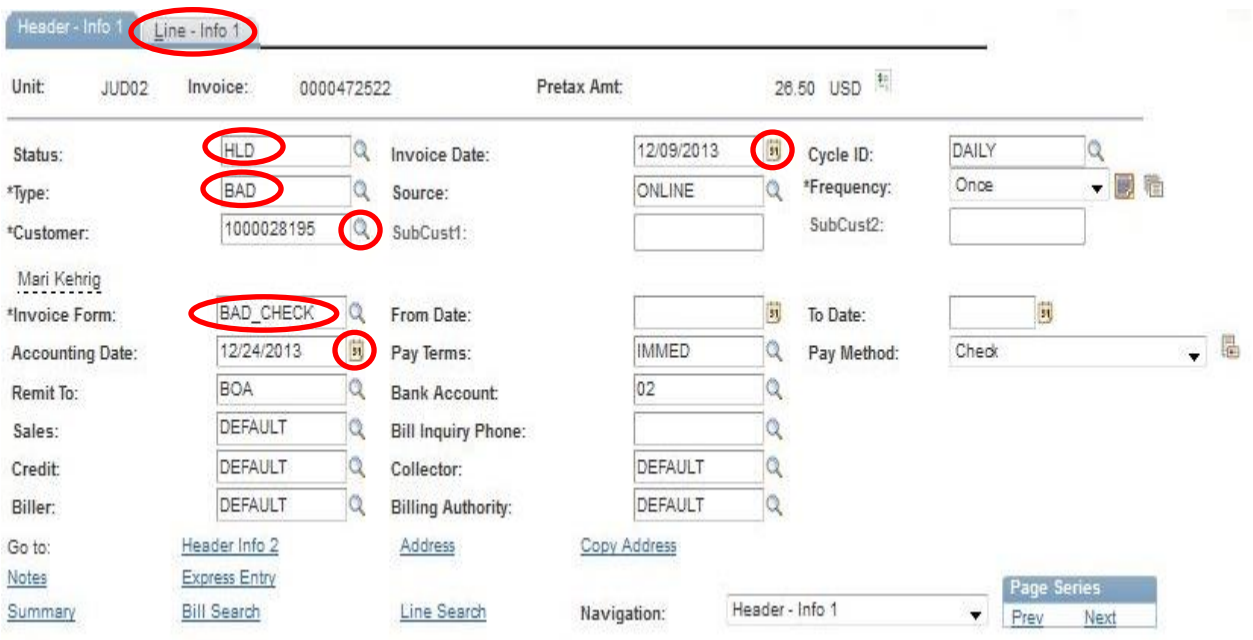

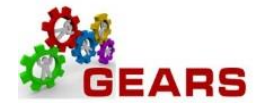

- 4. The *Line – Info 1* page will display.
	- a. Click "View All" to display all bill lines.
	- b. Modify the **Gross Extended** amounts.
		- i. Change all negative line amounts to positive amounts.

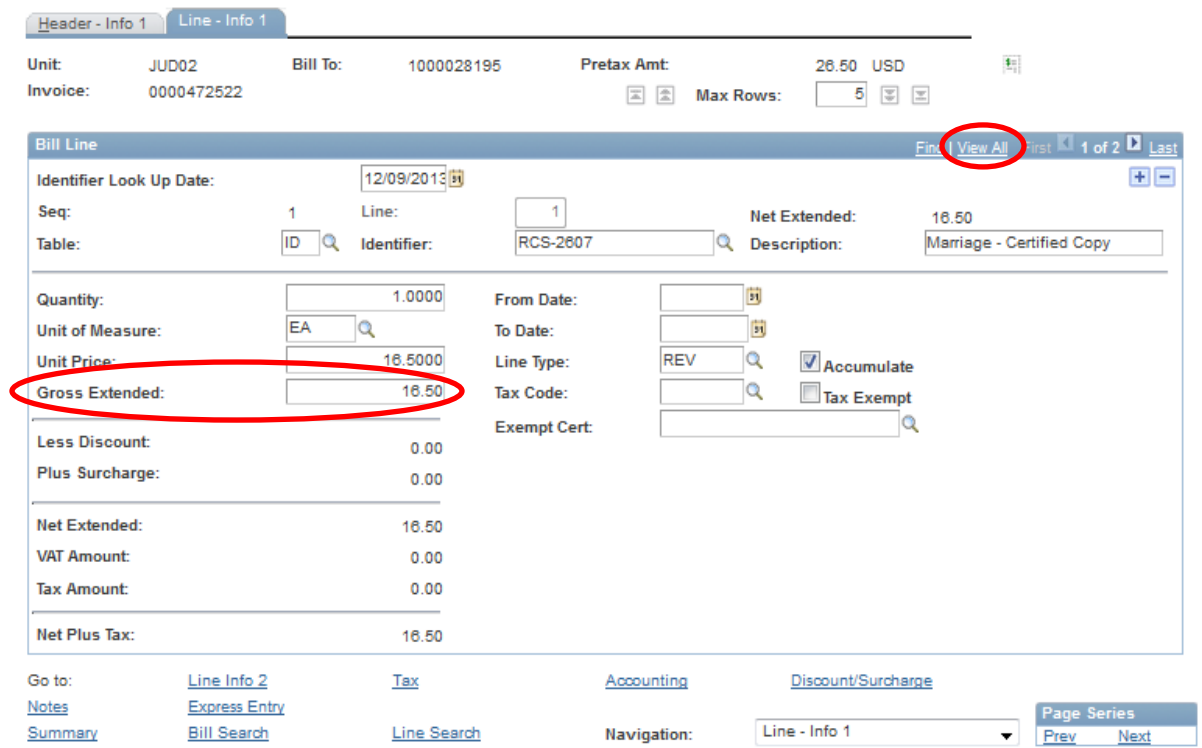

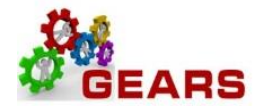

- c. Click the minus sign  $\Box$  on the BUS-PAYMENT line to remove the offset line.
- d. Click the plus sign  $\blacksquare$  to add a new Bill line. Add the following information:
	- i. **Table:** Enter "ID".
	- ii. **Identifier:** Enter "BAD-CHECK".
	- iii. **Gross Extended**: Enter "10.00".
	- iv. Click the **Refresh** button at the bottom of the page to auto-fill remaining values.
	- v. Click the **Save** button.
	- vi. Click the *Header – Info 1* tab to add audit notes.

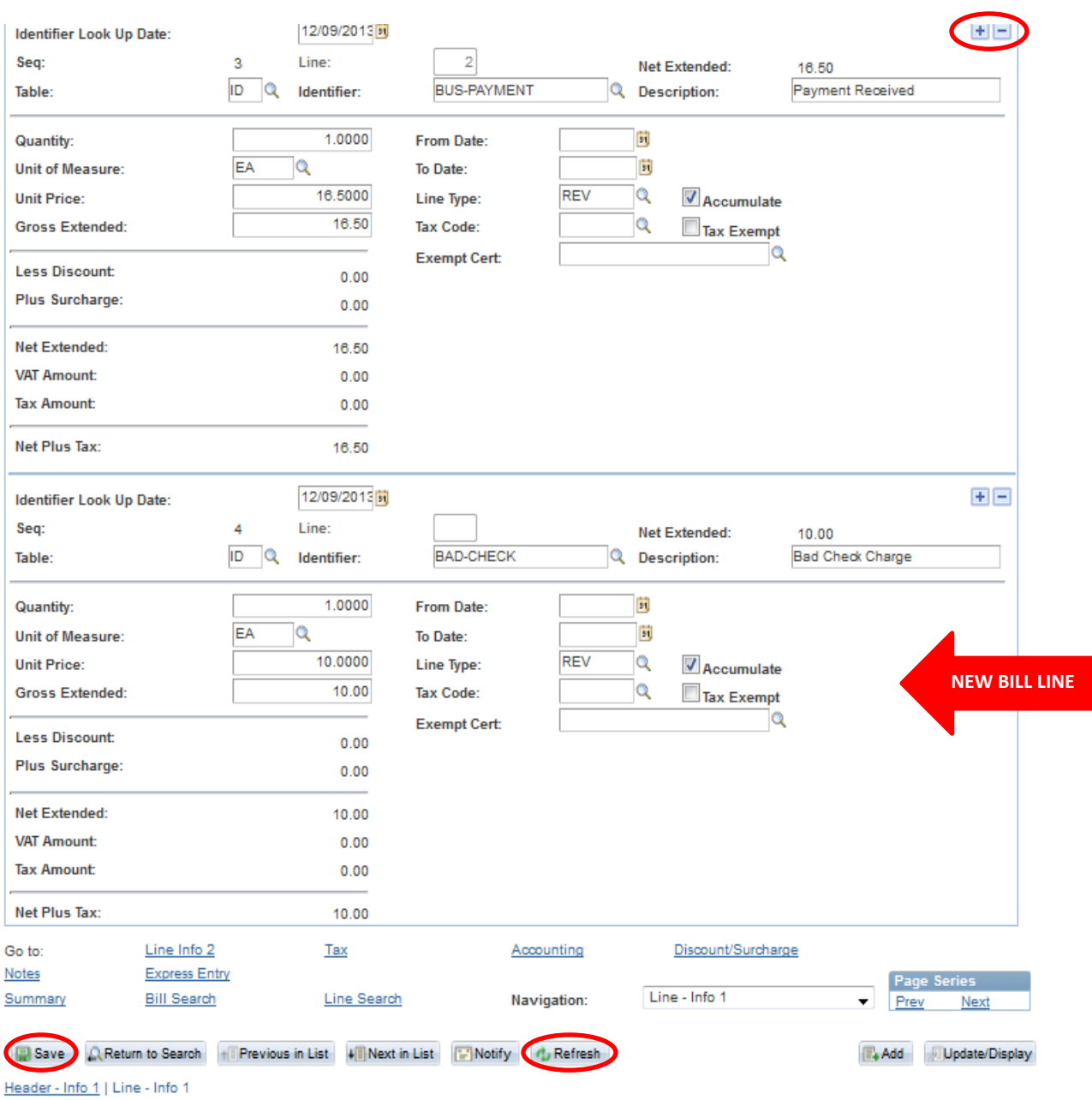

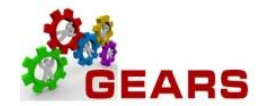

#### The *Header – Info 1* page will display.

e. Click the Notes link at the bottom of the page.

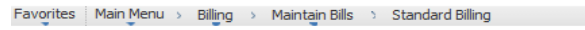

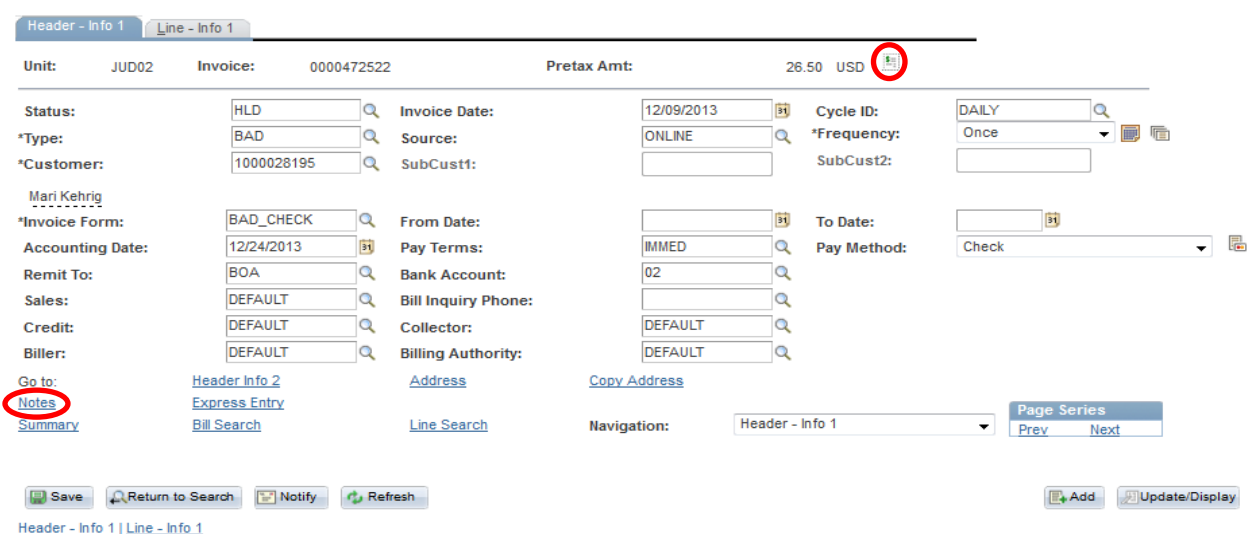

- i. Update the note as needed to reference payments, court language or "PD in FULL". *NOTE: Comments in the Bill Header Notes are displayed on the customer invoice, unless the "Internal Only Flag" checkbox is selected. (See below image.)*
- f. Click the **Save** button.

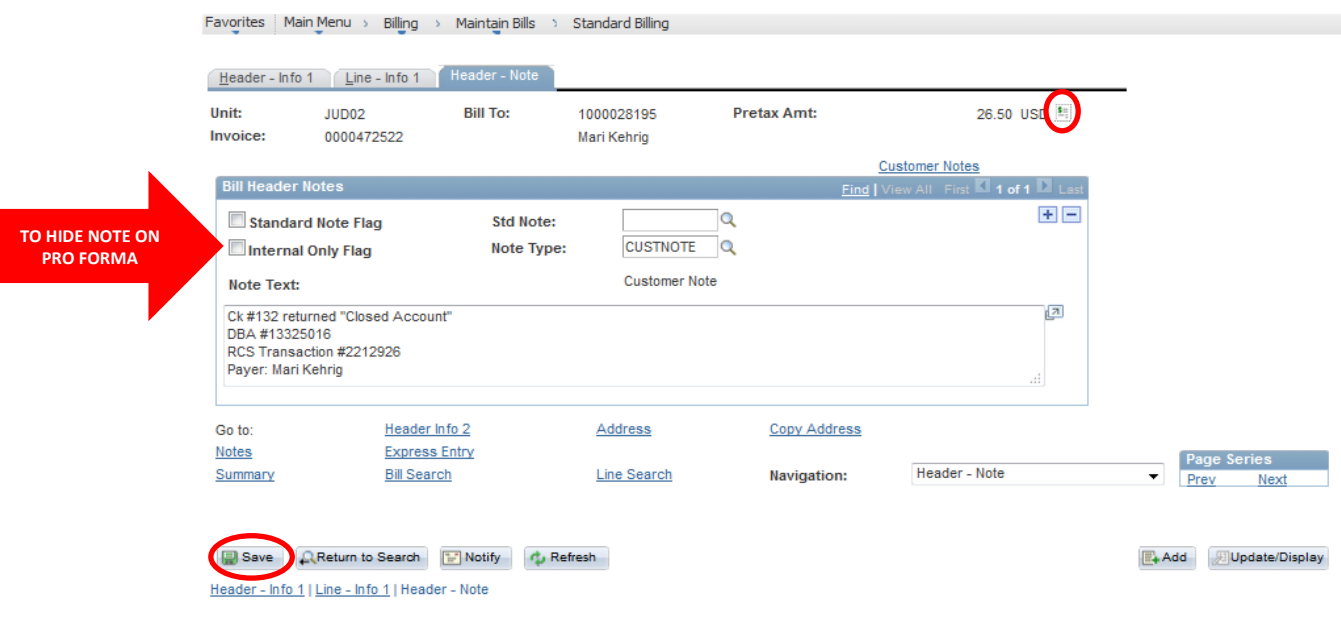

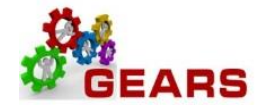

- g. Click the Pro Forma Invoice icon  $\Box$  in the upper right corner of the page to print a PDF Invoice/Payment Due Statement to the customer.
- h. Print the Pro Forma by using the printer button that appears when you move your mouse over the bottom of the document.

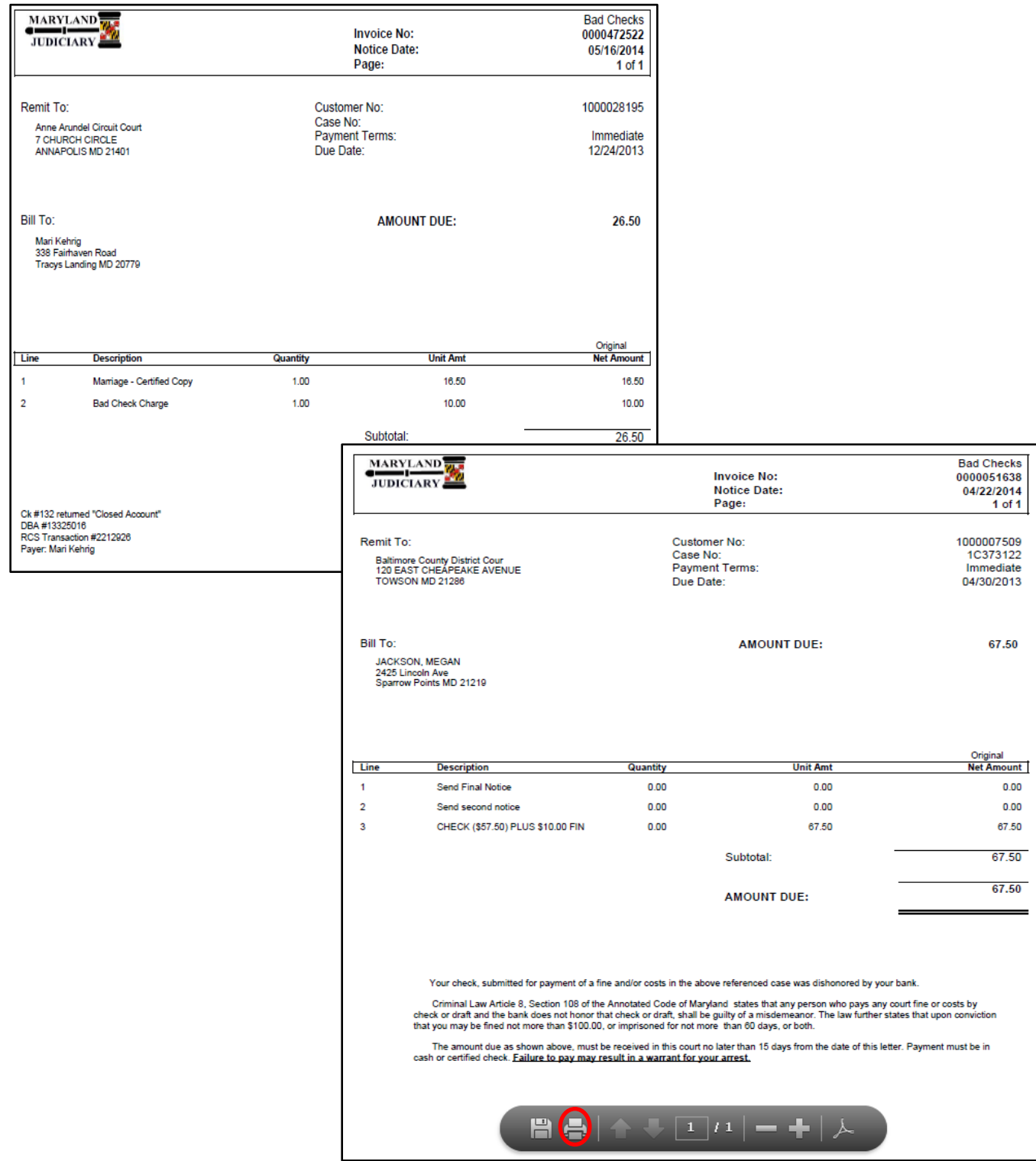

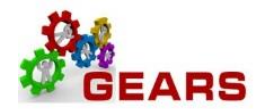

### <span id="page-25-0"></span>**STEP 4: Process Payment Received** *(For Non-Case Only Related Bills)*

Accounting is notified of the replacement payment and must cancel the bill.

#### *NAVIGATION: Main Menu > Billing > Maintain Bills > Standard Billing*

- 1. The *Bill Entry* page will display.
	- a. **Status:** Enter "HLD" to display all bills on hold.
	- b. Select the bill you want to cancel.
- 2. The default *Header – Info 1* page will display.
	- a. **Status:** Change from "HLD" to "CAN".
		- i. The Rebill Invoice is canceled and the Bad Check tracking is closed.
- 3. Click the **Save** button.

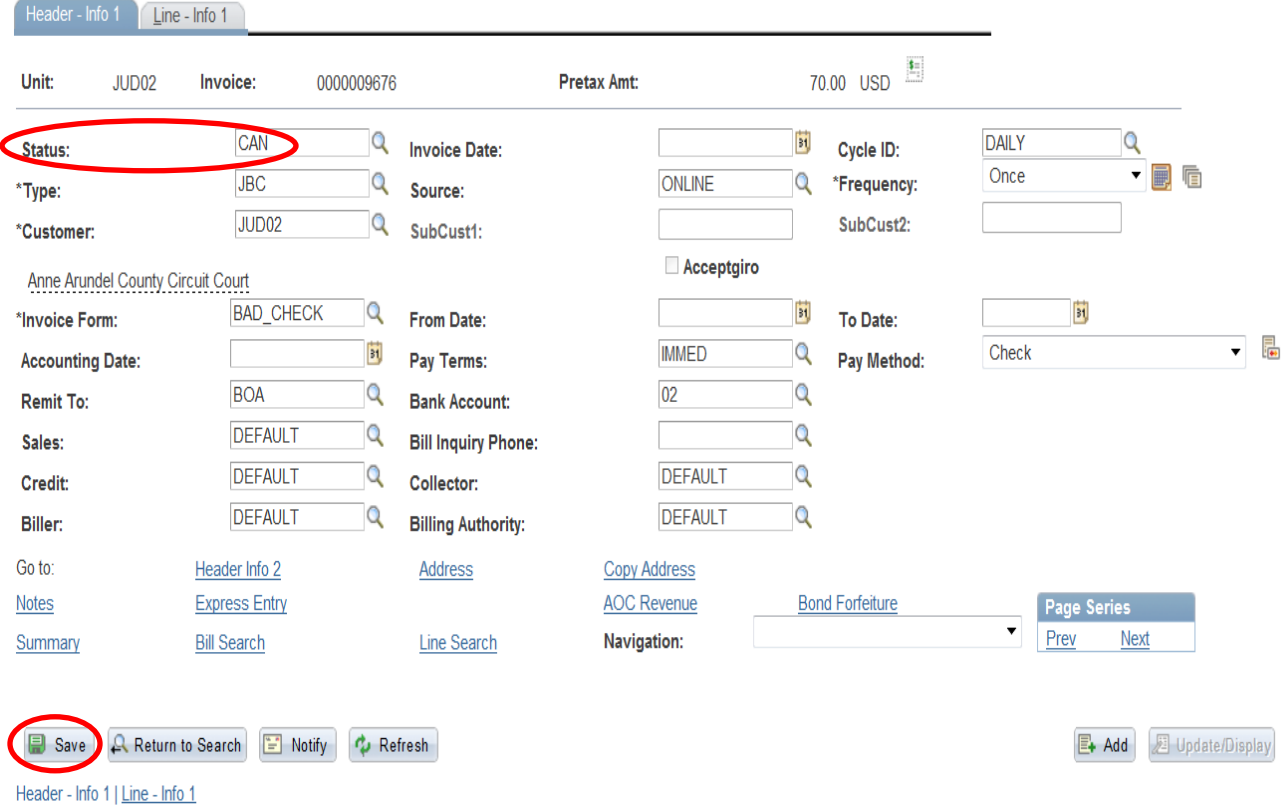

#### *End of the Bad Check Process*